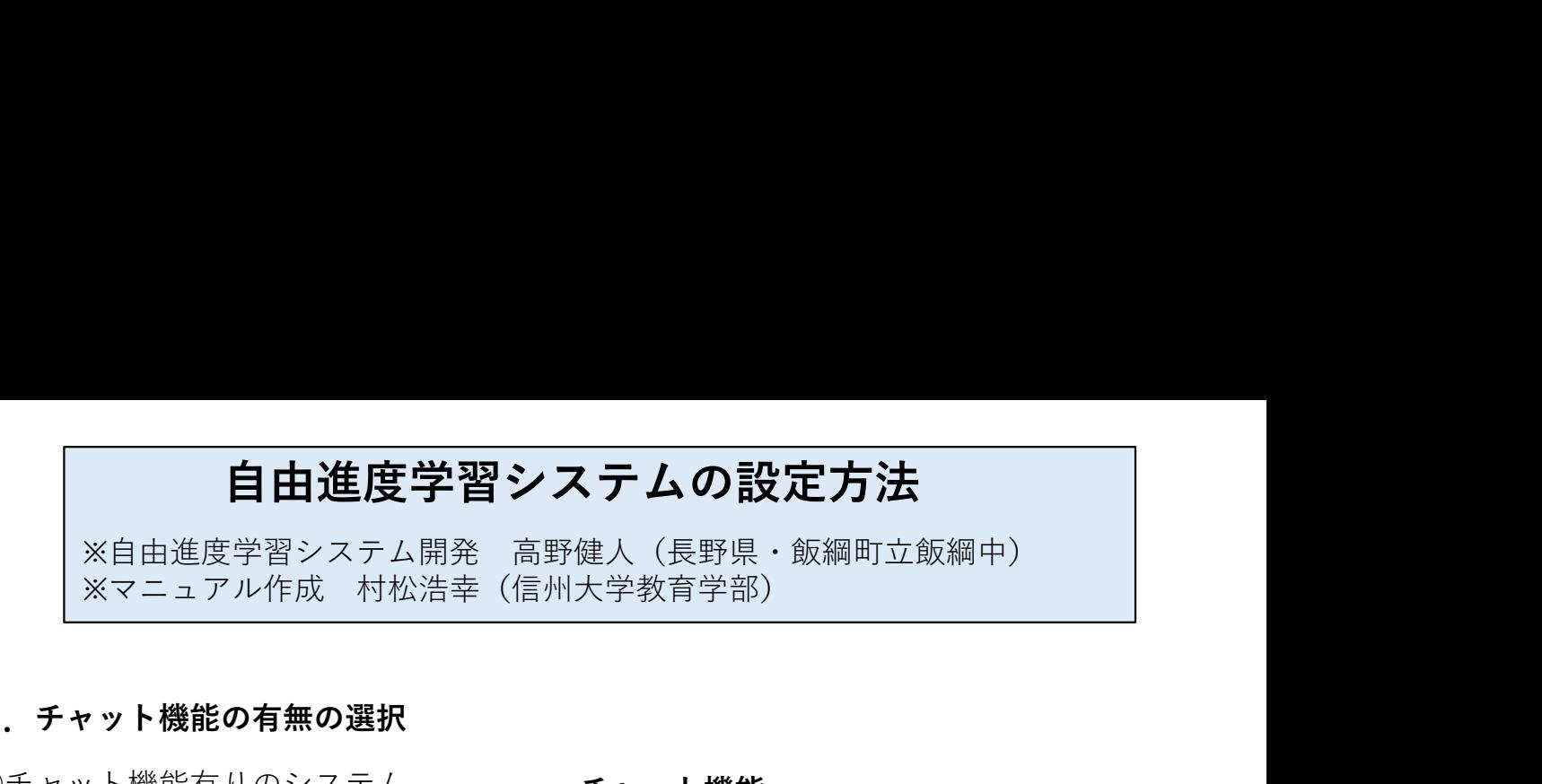

### 1.チャット機能の有無の選択

①チャット機能有りのシステム

○日曜歴<br>○日朝前<br>○日開版<br>○日朝朝

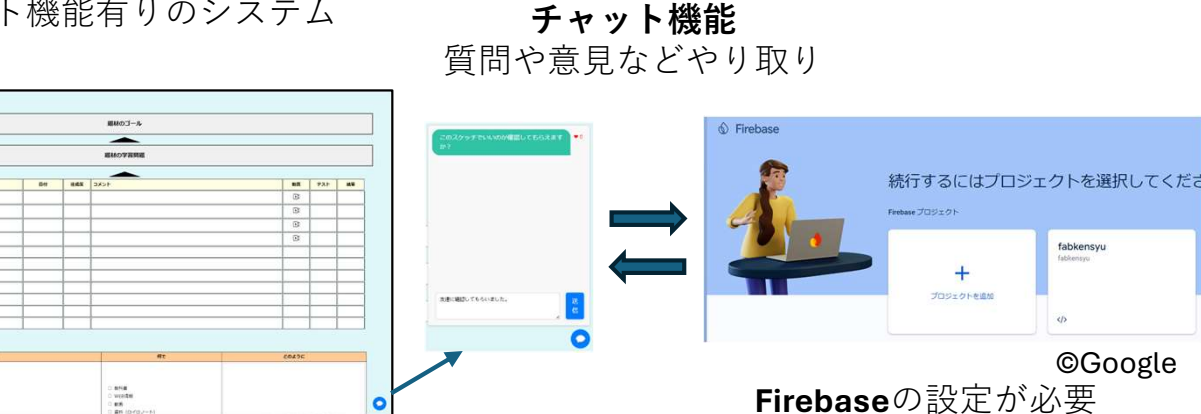

Googleスプレッドシート

**Coogle**スクレフェン I<br>(GAS使用・Webアプリ化) Firebaseとは、Googleが提供している、Web アプリケーションの構築・運用を手助けす る機能を具備した開発プラットフォーム

(データベース使用)

### 「チャット機能有り」のシステムのスプレッドシートをコピー

https://docs.google.com/spreadsheets/d/1puwTwpMi-lolGxS0CIFo7Fp2rrt-79VY7W2gcrkw49k/copy?urp=gmail\_link

Firebaseの設定ができない方は、以下の「チャット機能無し」版を選択ください

②チャット機能無しのシステム

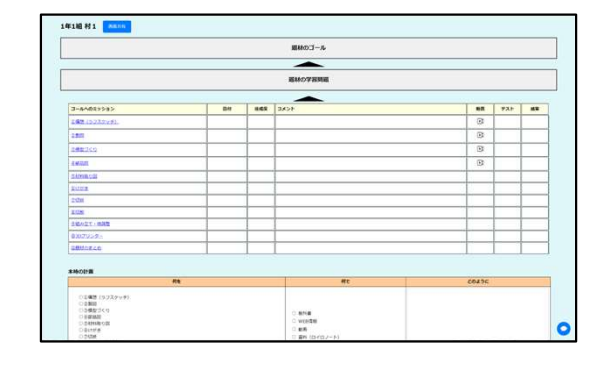

Googleスプレッドシートのみ。Firebase不要 (GAS使用・Webアプリ化)

#### 「チャット機能無し」のシステムのスプレッドシートをコピー

https://docs.google.com/spreadsheets/d/1W0zSQkIUZnRFJONQ3PmdqC\_KI4FHwi3yEtltRyq9\_M8/copy?urp=gmail\_link

2.ひな型スプレッドシートをコピー

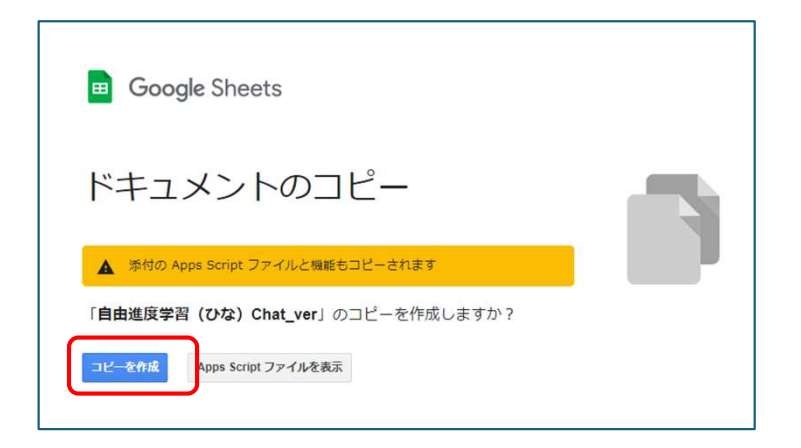

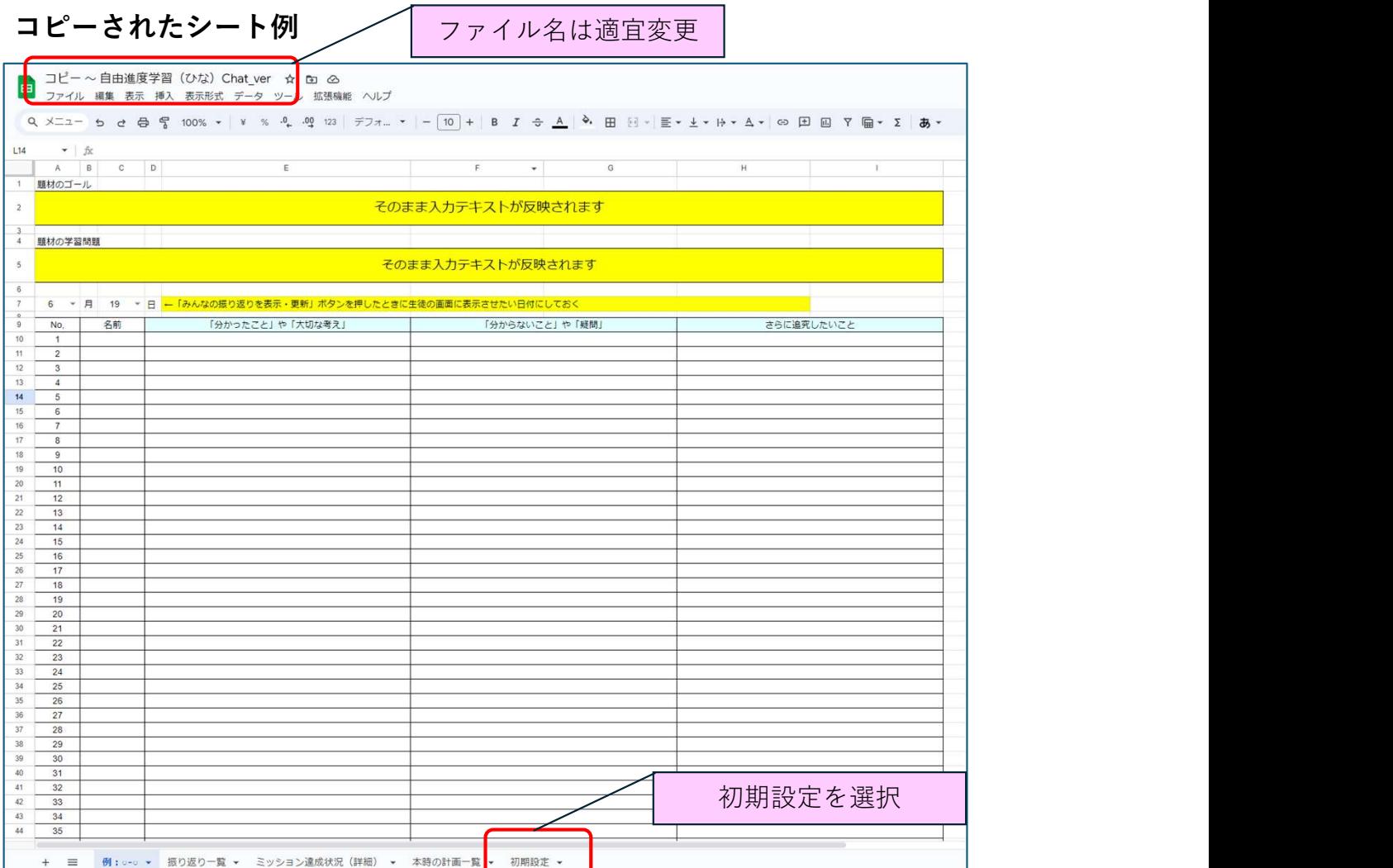

# 3.初期設定

# 1)基本情報の設定

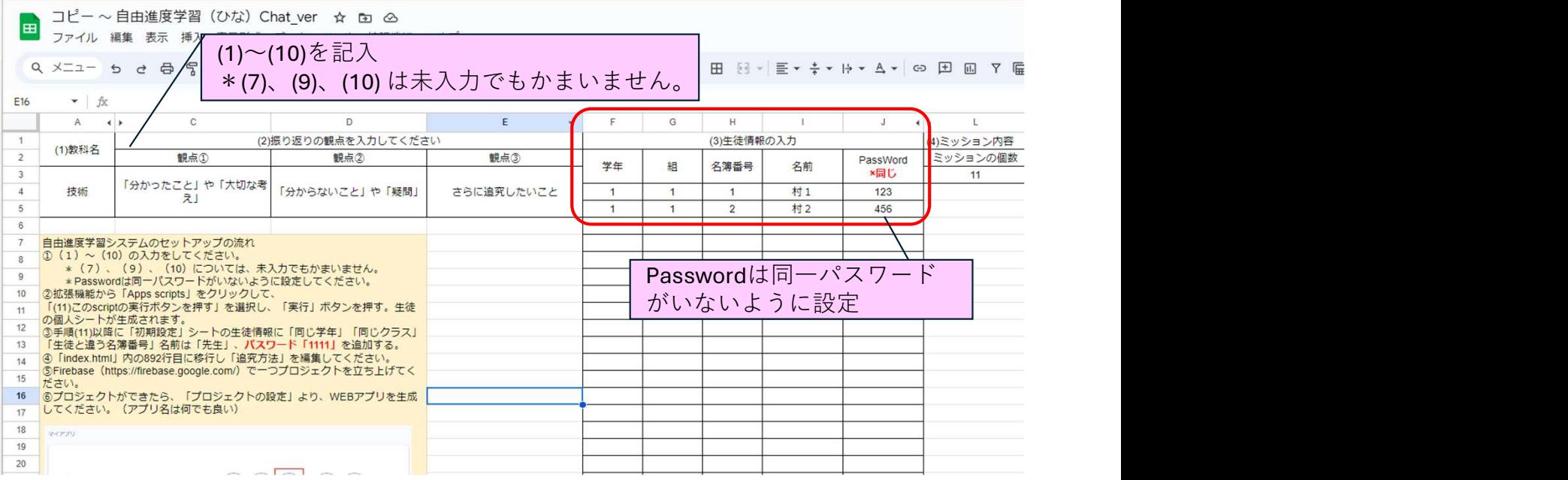

# 2)個別シートの生成

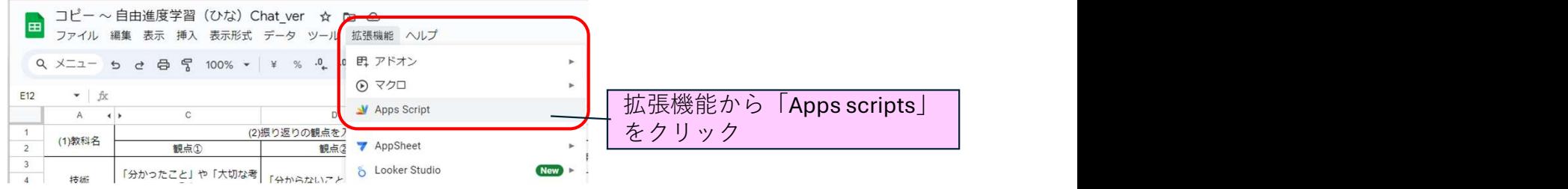

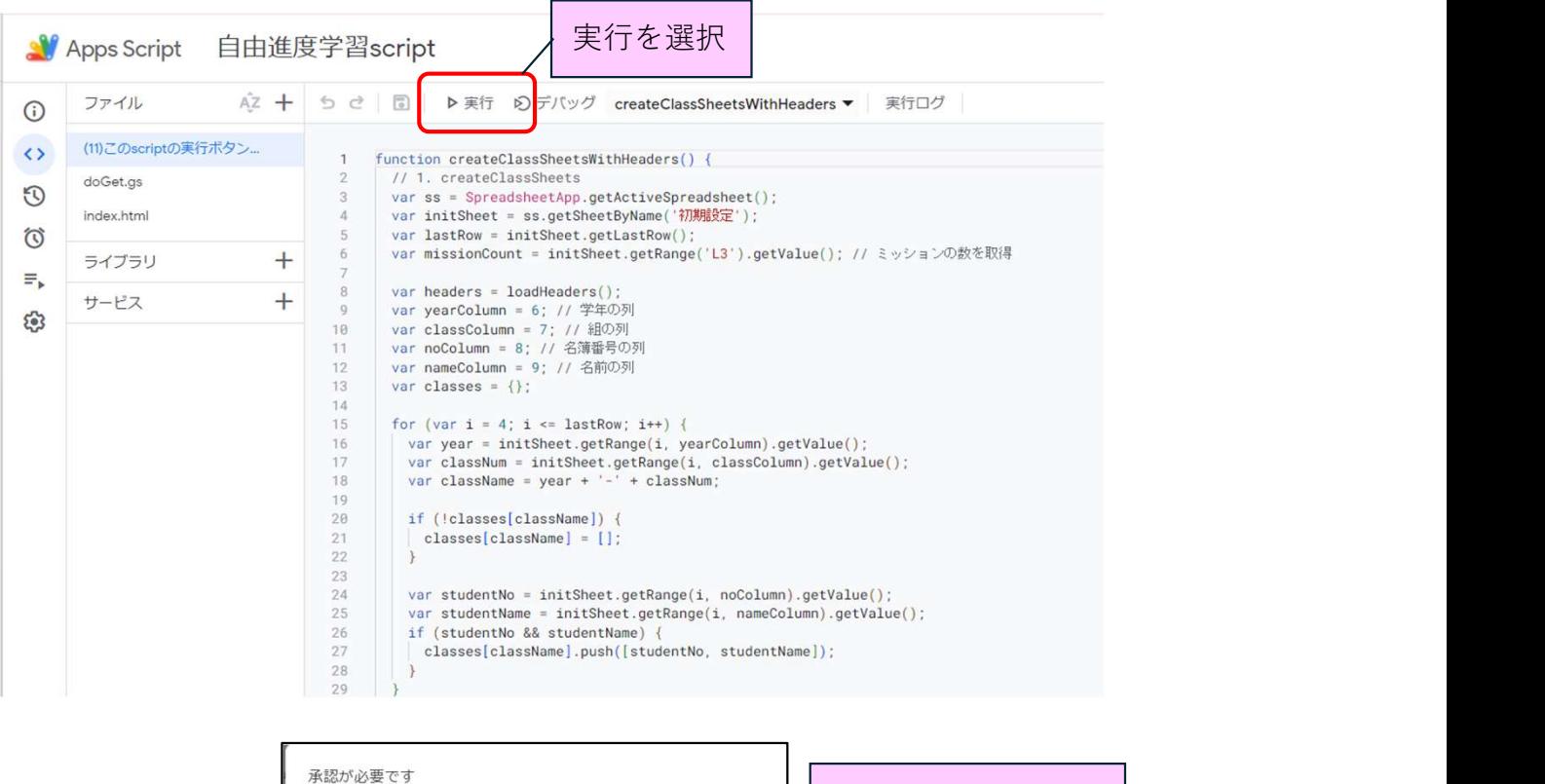

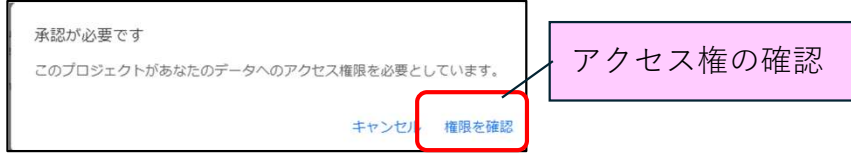

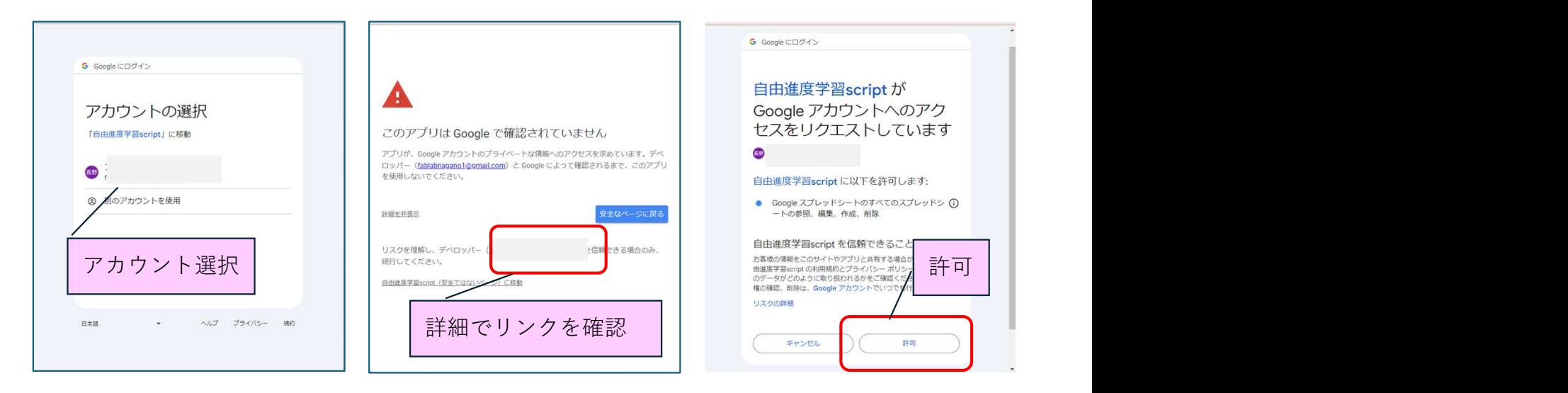

## 実行結果

21:06:35

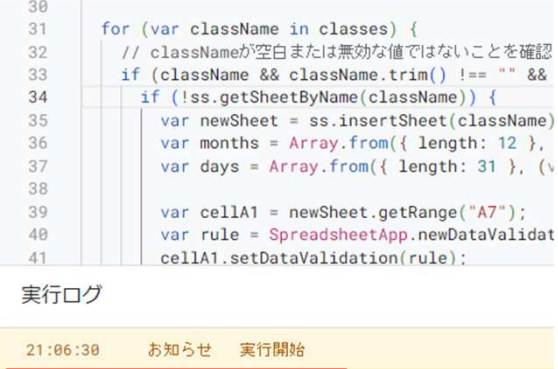

お知らせ 実行完了

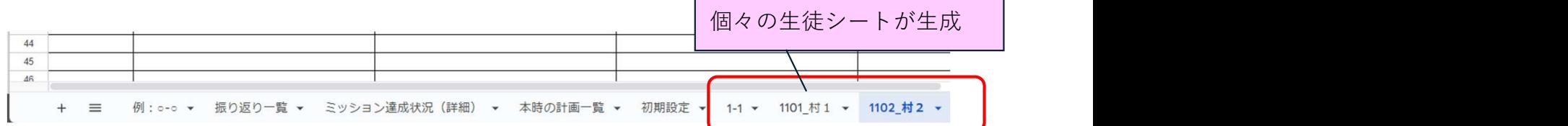

## 教師情報を追加

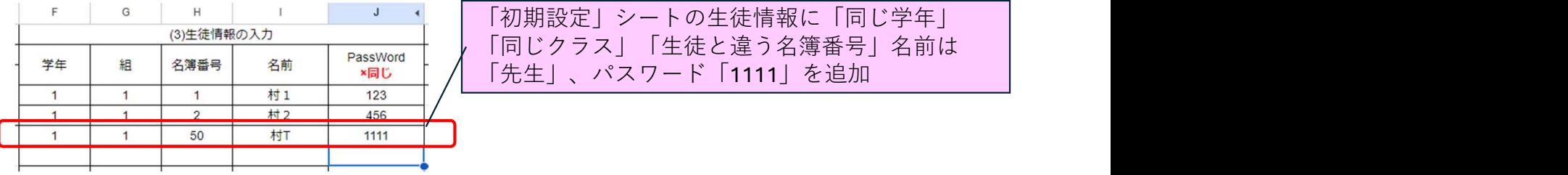

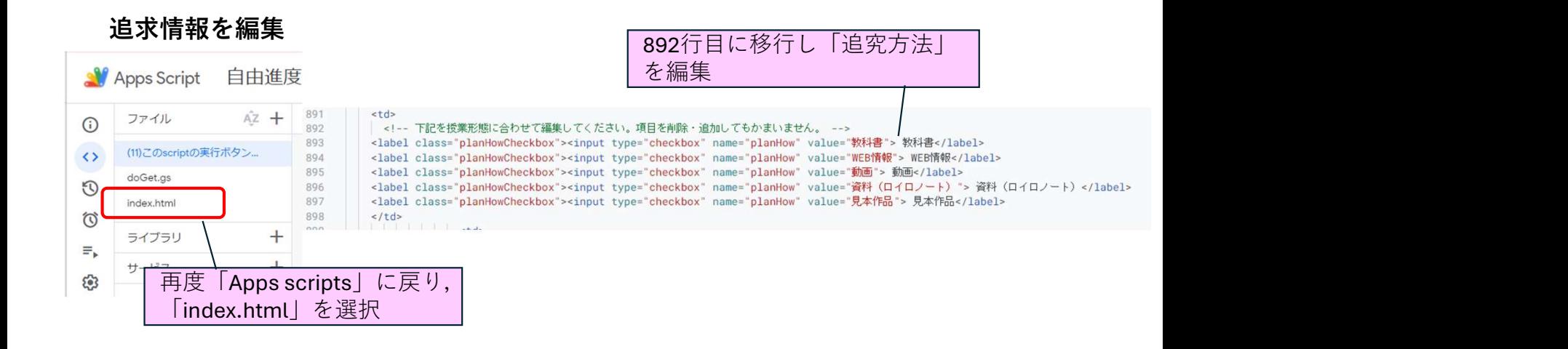

# 4.Firebaseの設定(※チャット機能有りの場合のみ設定)

1)Firebaseにアクセス https://console.firebase.google.com/

2)プロジェクト設定 Firebaseとは、Googleが提供している、Web アプリケーションの構築・運用を手助けす Firebase プロジェクト る機能を具備した開発プラットフォーム fabtest  $+$ プロジェクトを追加 Googleアナリティクスは **× プロジェクトの作成 (手順 1/3)** Google アナリティクスの構成 Webサイトの解析をする Google アナリティクス アカウントを選択または作成します ( まずプロジェクトに名前を付 Default Account for Firebase  $\star$ けましょう<sup>®</sup> このアカウントに新しいプロパティを自動的に作成します fabkensyu プロジェクトを作成すると、選択した Google アナリティクス アカウントに新しい Google アナリティクス プロバティが作成さ<br>11. Frebase プロジェクトにリンクされます。このリンクにより、両サービスの個でデータをやり取りできるようになります。<br>Google アナリティクスのプロパティから Frebase にエクスポートされるデータには Frebase の制用規約が選用され、Google:<br>ナリティクスにインポートされ  $\left($  / fabkensyu fabkensyu (Spark 793) アプリに Firebase を追加 して利用を開始しましょ fabkensyu う ● Firebase プロジェクトが準備できました (ids.) k Webアプリを選択 続行 × ウェブアプリに Firebase を追加 ● アプリの登録 アプリのニックネーム ⑦ ファブ研修 <mark>√</mark> このアプリの Firebase Hosting も設定します。 詳細図 Hosting は後で設定することもできます。いつでも追加料金なしで開始できま<br>す。 ● fabkensyu (まだデブロー アプリを登録アプリを登録 Webアプリを登録

#### 2)Realtime Database設定

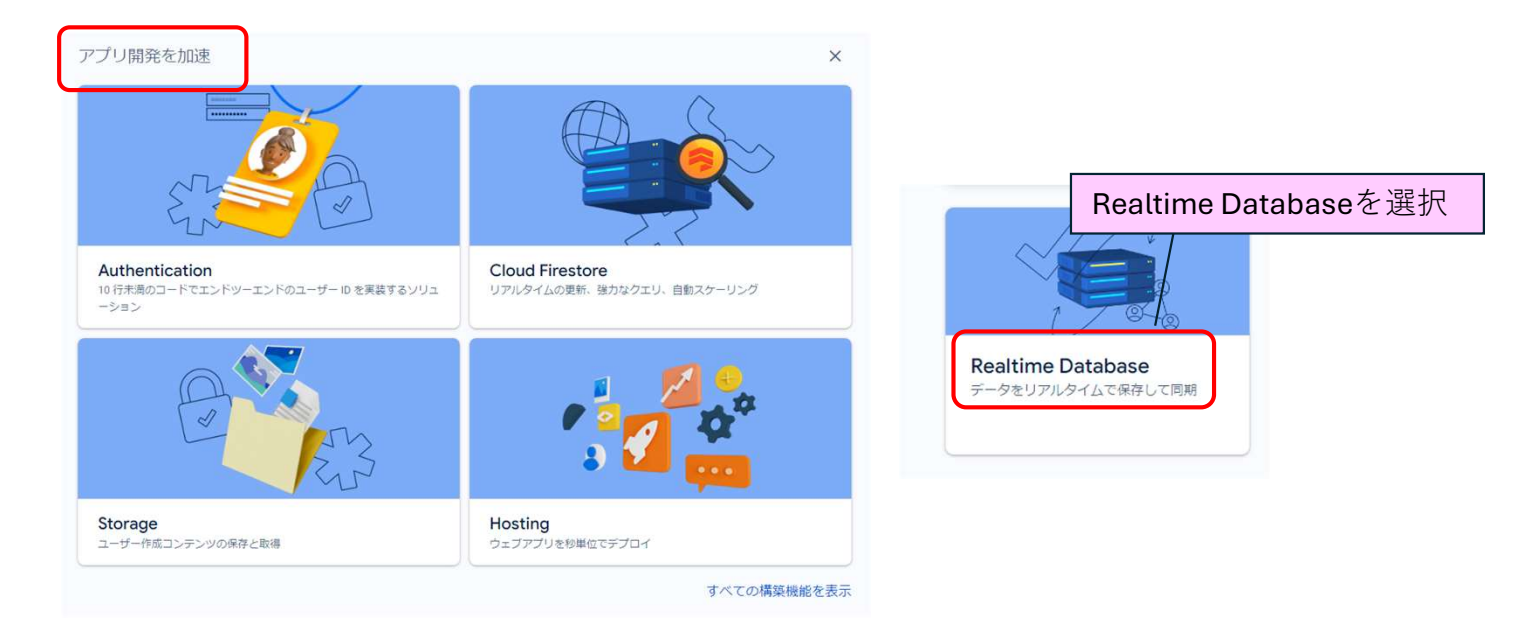

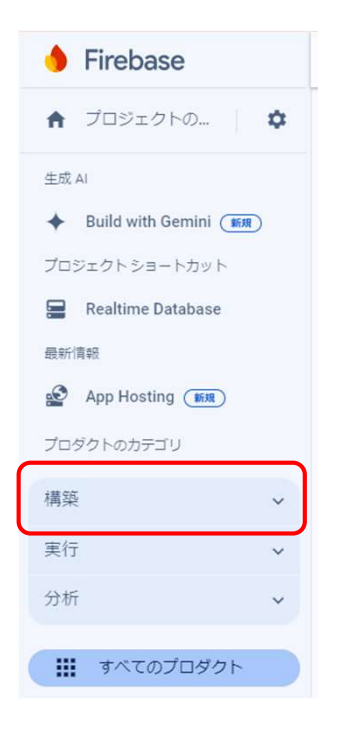

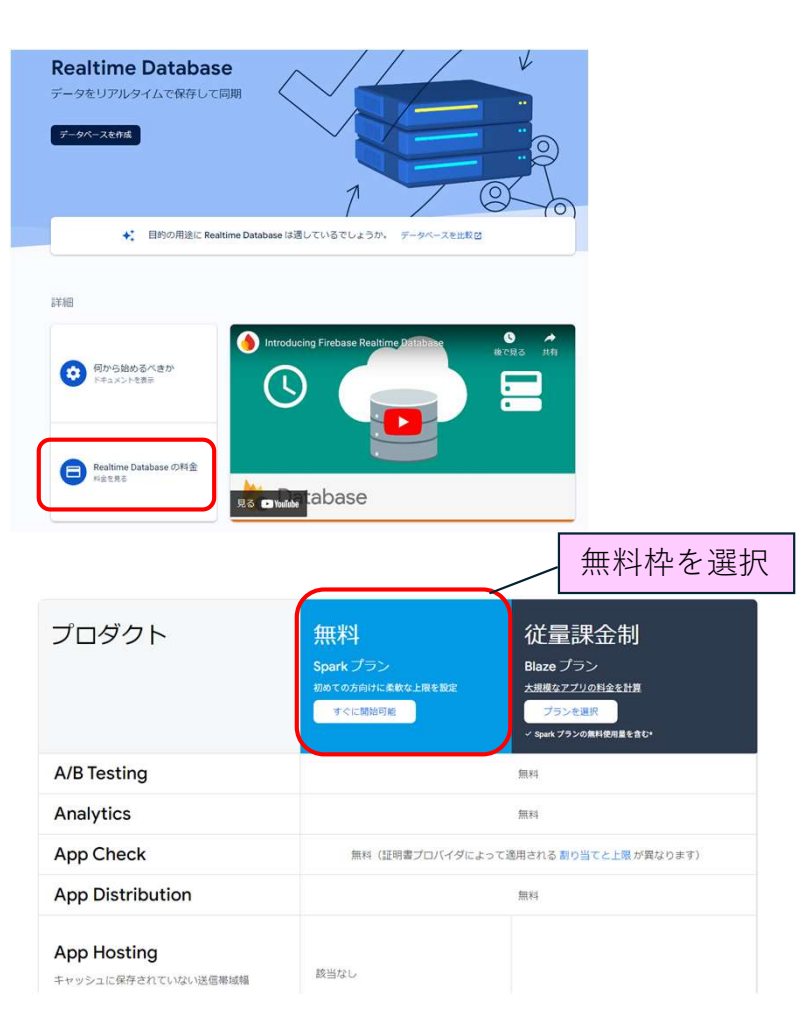

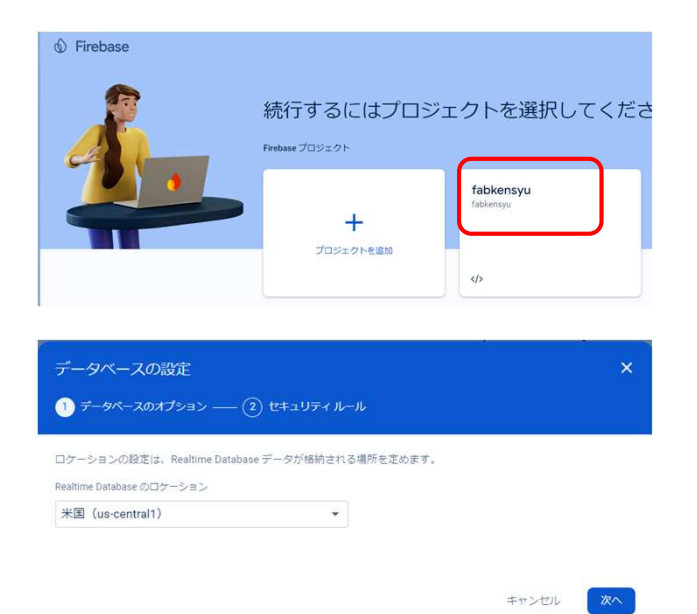

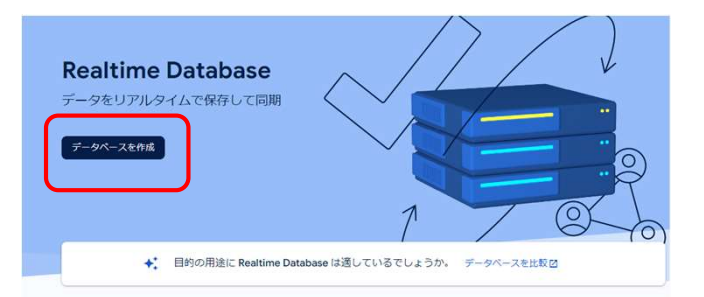

## 2)Firebaseの設定情報取得

 $\vec{k}$ 

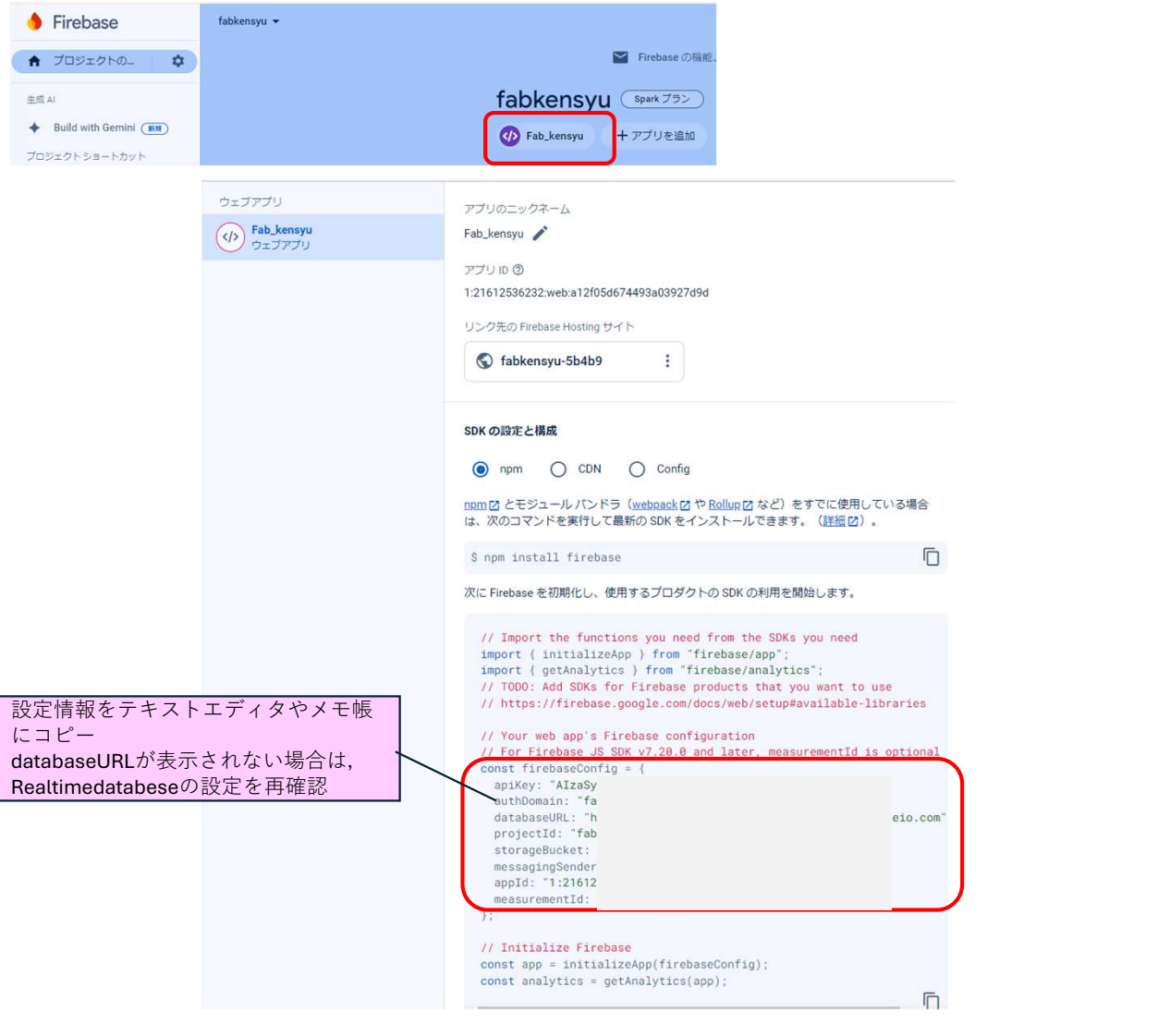

# 5.Webアプリの設定

検索を選択

 $\neg \mathcal{V}$ -

貼り付け コマンド パレット

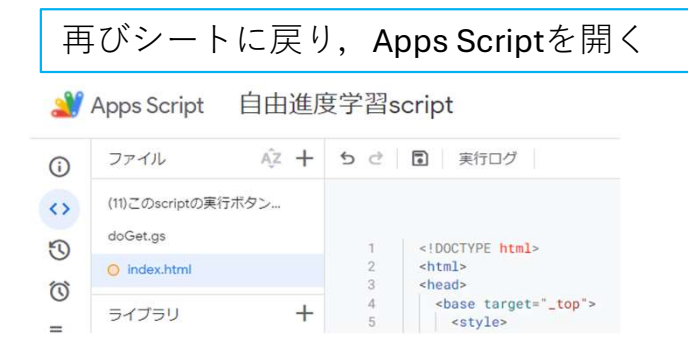

「index.html」内でFirebaseの設定情報を設定(※チャット機能有りの場合のみ)

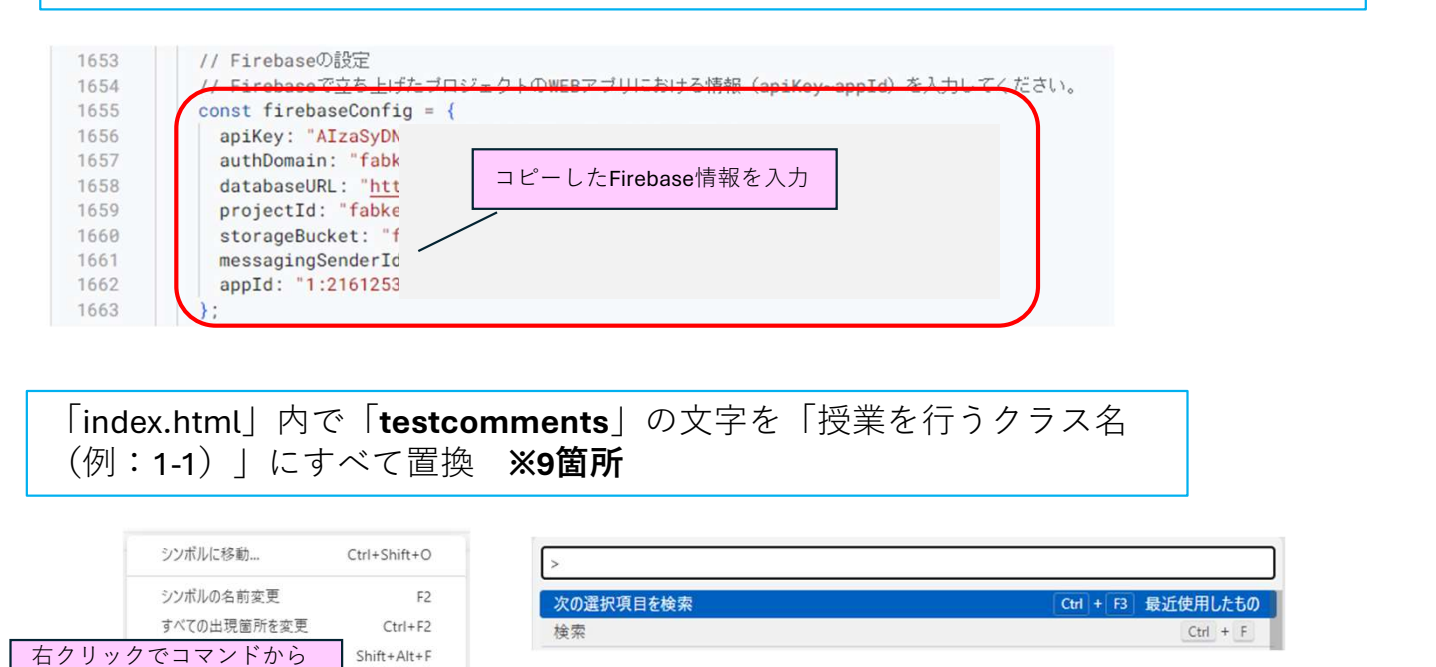

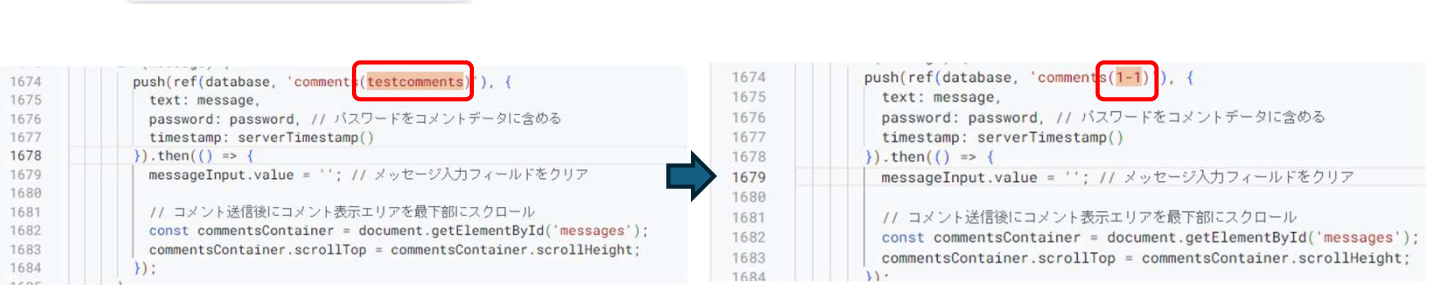

 $\uparrow \downarrow \equiv x$ 

Aa ab \* 2/9件

「index.html」を上書き保存したら、画面右上の「デプロイ」をクリック

> testcomments

 $F1$ 

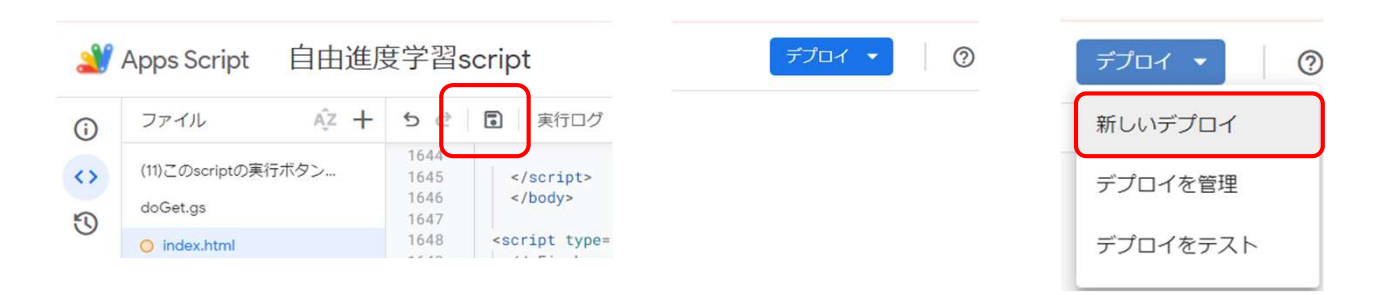

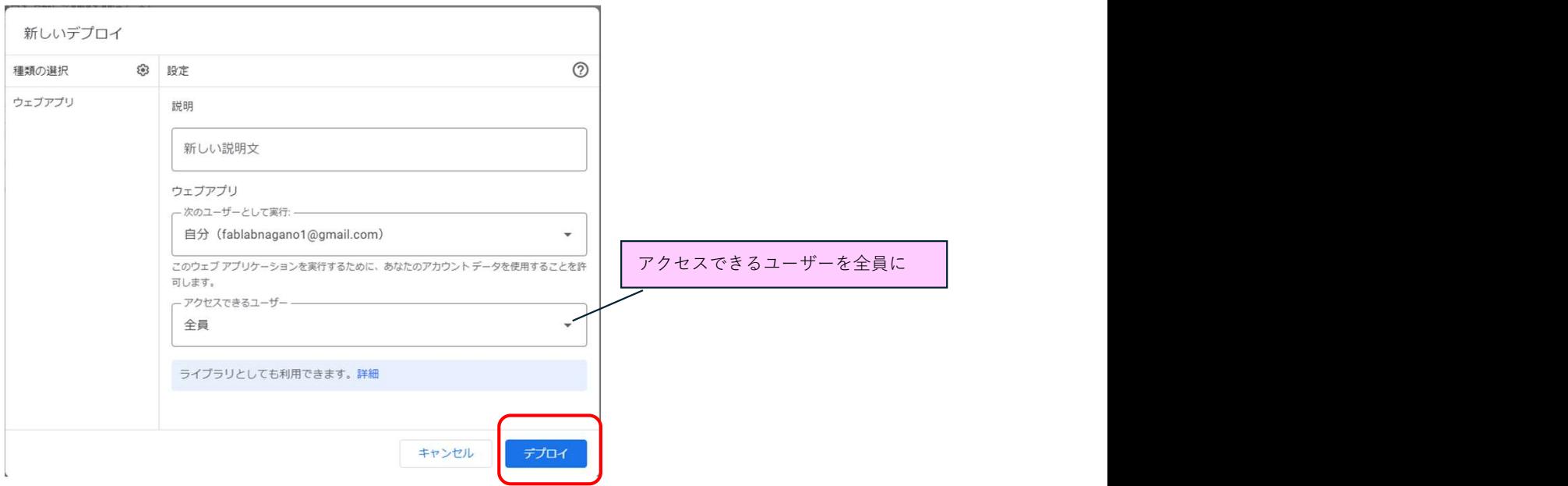

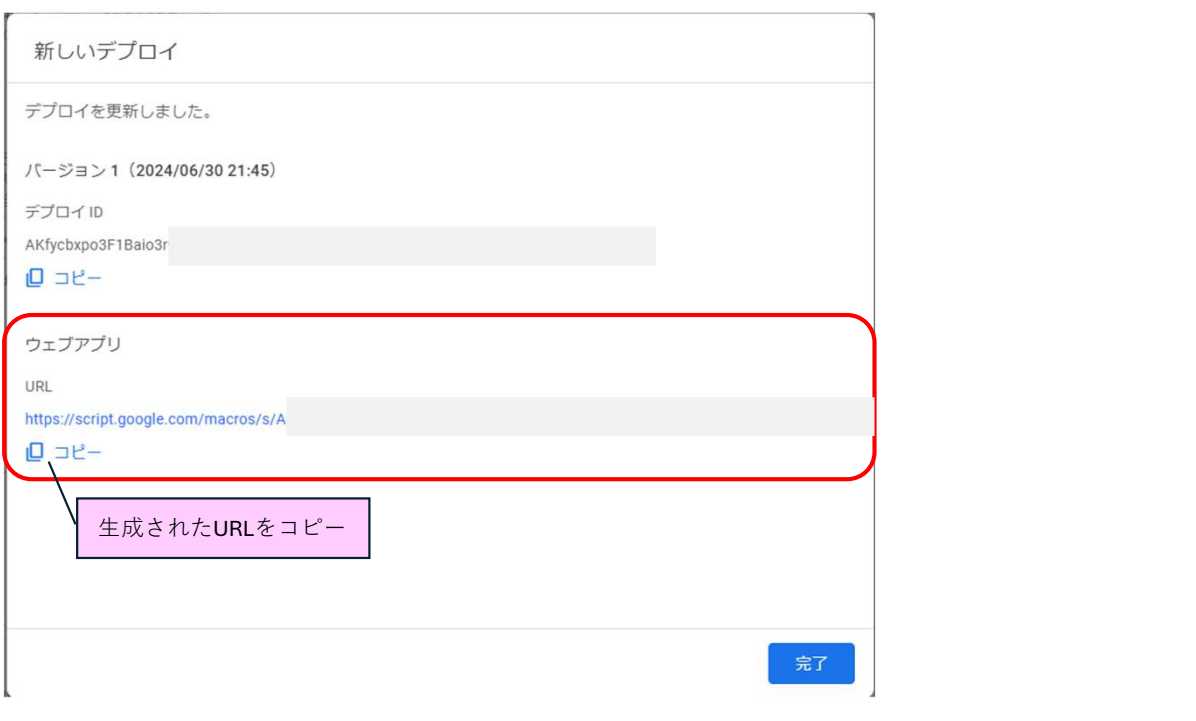

生成されたURLを生徒に配布

URL生成後に「ミッションの個数」や「生徒情報」が変更される場合には、すで に生成されているスプレッドシートの生徒のシートをすべて削除し、「新しいプ ロジェクト」→アクセスできるユーザーを全員として「デプロイ」を再度クリッ クしてURLを生成し直す。

4.Webアプリの動作確認

**Programme** 

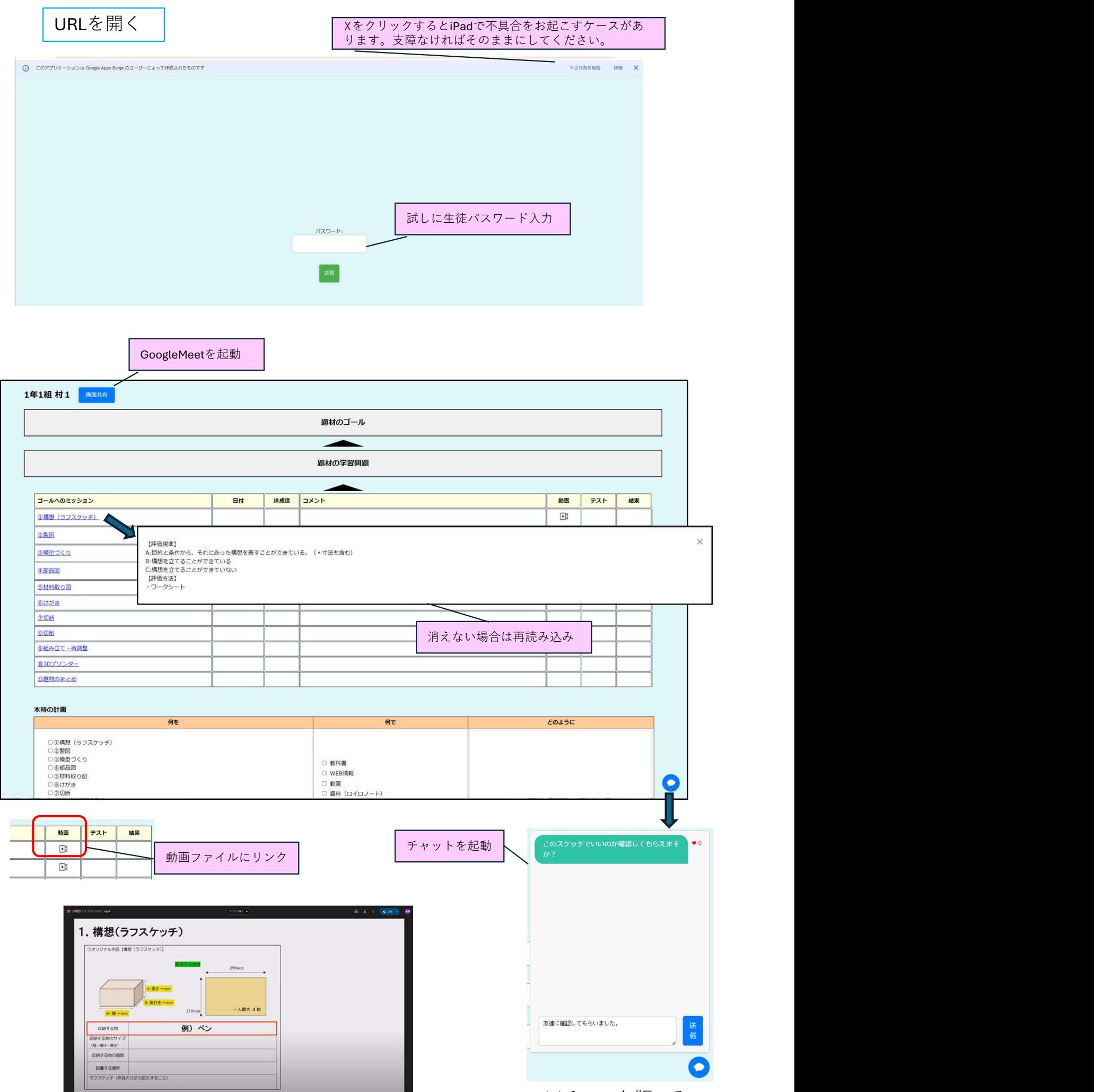

 $\begin{array}{c} \bullet \end{array} \qquad \begin{array}{c} \bullet \end{array} \qquad \begin{array}{c} \bullet \end{array} \qquad \begin{array}{c} \bullet \end{array} \qquad \begin{array}{c} \bullet \end{array} \qquad \begin{array}{c} \bullet \end{array} \qquad \begin{array}{c} \bullet \end{array} \qquad \begin{array}{c} \bullet \end{array} \qquad \begin{array}{c} \bullet \end{array} \qquad \begin{array}{c} \bullet \end{array} \qquad \begin{array}{c} \bullet \end{array} \qquad \begin{array}{c} \bullet \end{array} \qquad \begin{array}{c} \bullet \end{array} \q$ 

※チャット版のみ

コメントなどの動作確認

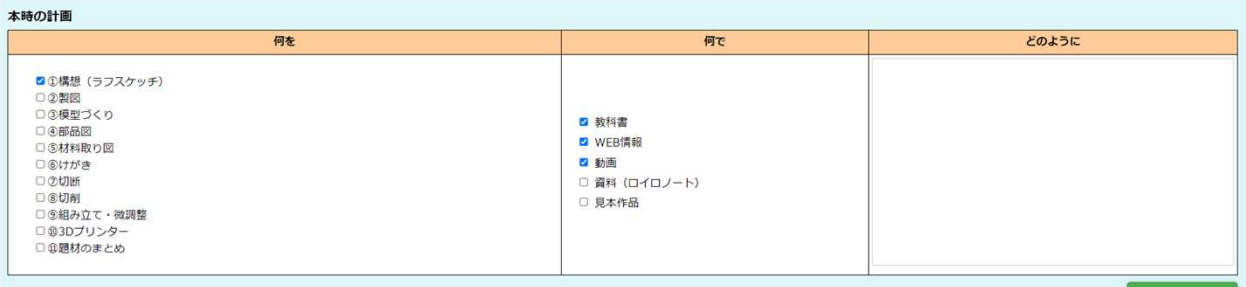

本時の計画を送信

#### イベスにゴ [くEぐッミのヘルービ]<br><mark>くEぐ<sup></sup>ぐミ</mark> ー<br>イント (コツなど) 達成度 動画資料がわかりやすかったので、迷わずスケッチできました。 ● よく理解できた<br>○ 理解できた<br>○ 不安 ①構想 (ラフスケッチ) v -<br>「ゴールへのミッション」にコメントを送信

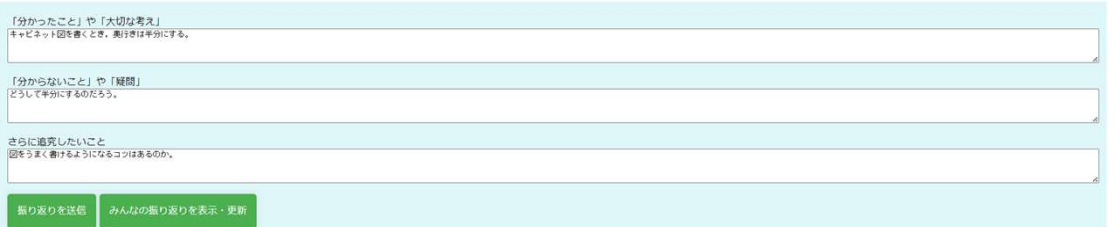

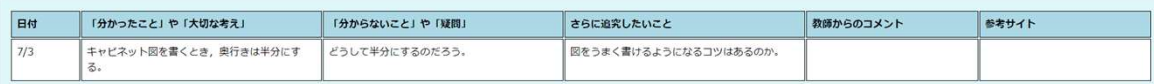

## シートを切り替えて確認

振り返り一覧 ▼ ミッション達成状況 (詳細) ▼ 本時の計画一覧 ▼

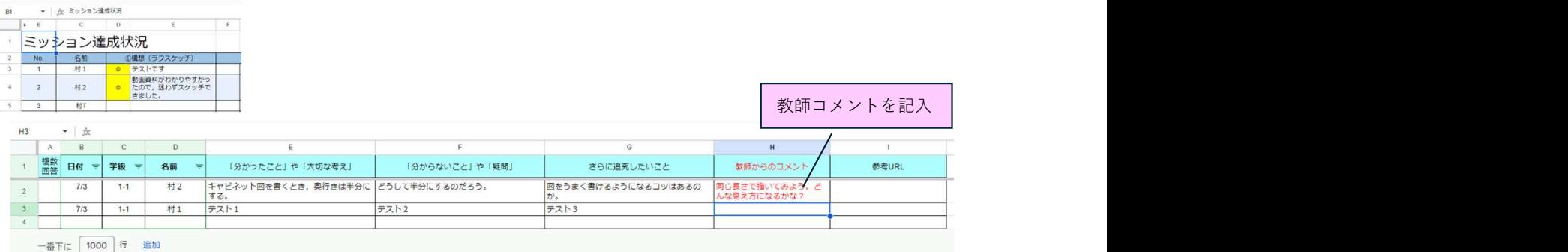

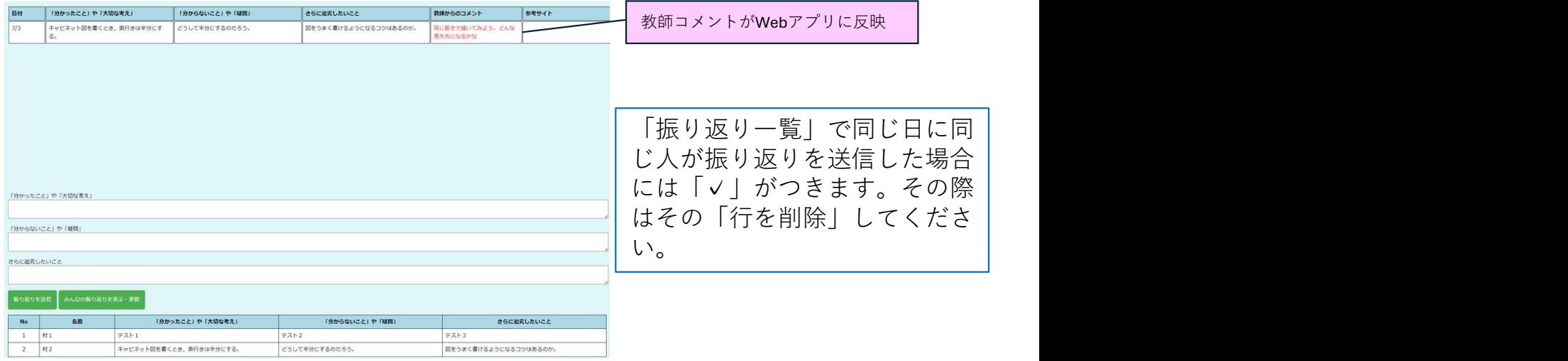

## 個別シートにも結果が反映

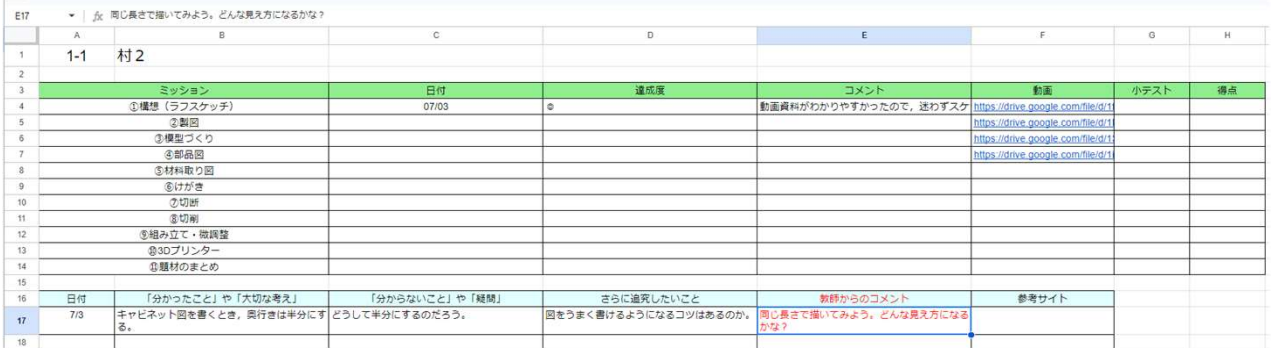

# 授業ごとに本時の計画一覧表示(表示したい月日を指定)

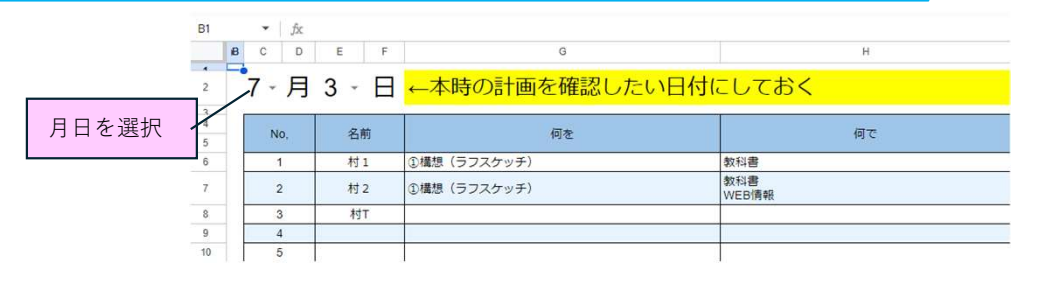

教師のパスワードを変更したい場合,以下の箇所で変更をする

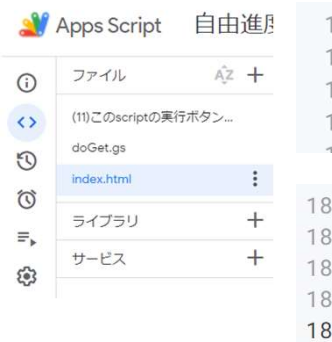

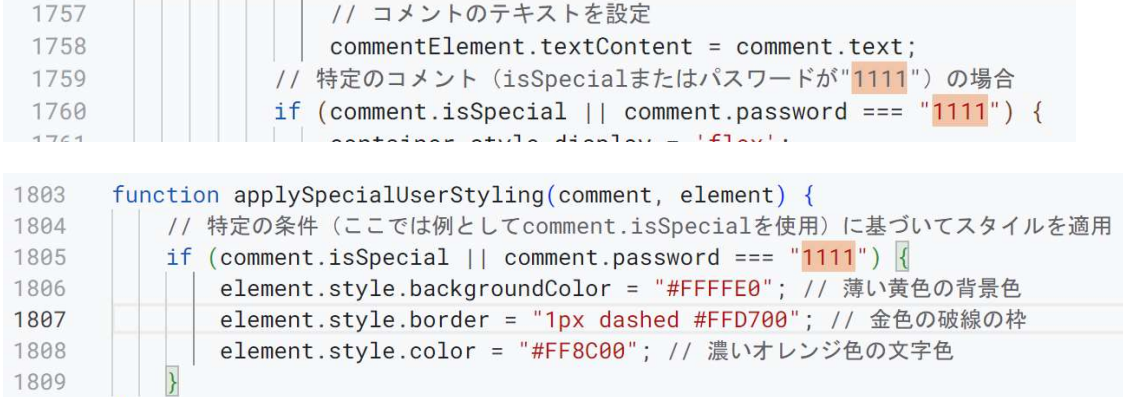

# 小テストの設定

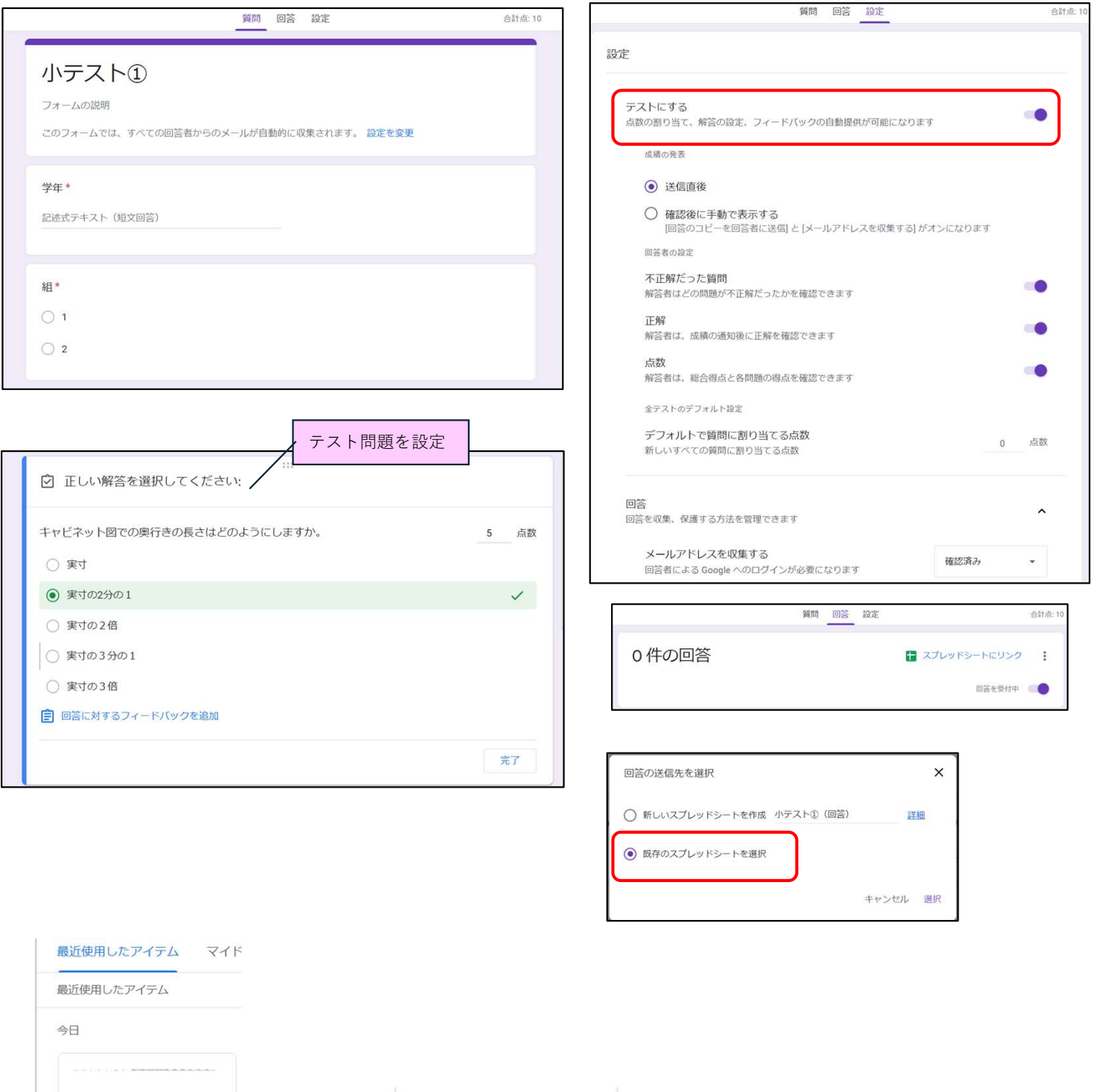

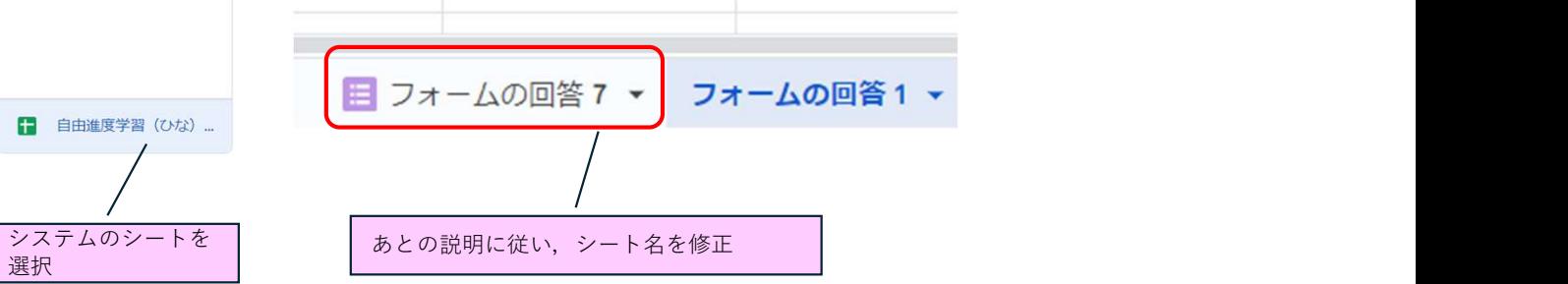

## 小テストの動作確認

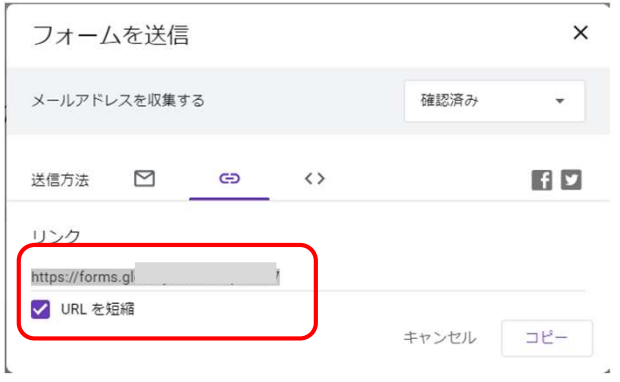

**│ 小テストのリンクを**<br>│ 貼り付け 貼り付け コンプログラム

Webアプリ上で表示

 $\overline{\phantom{a}}$ 

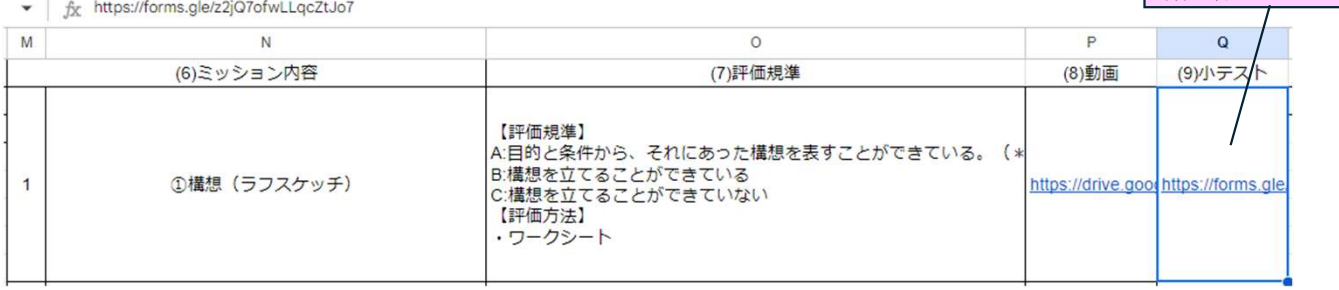

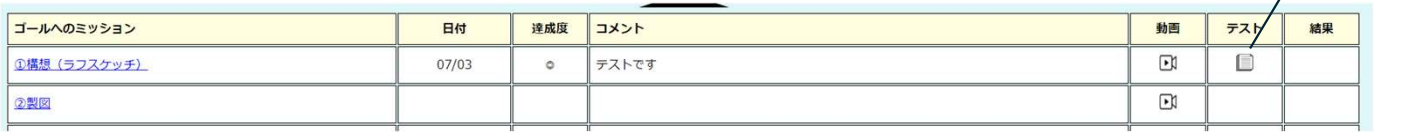

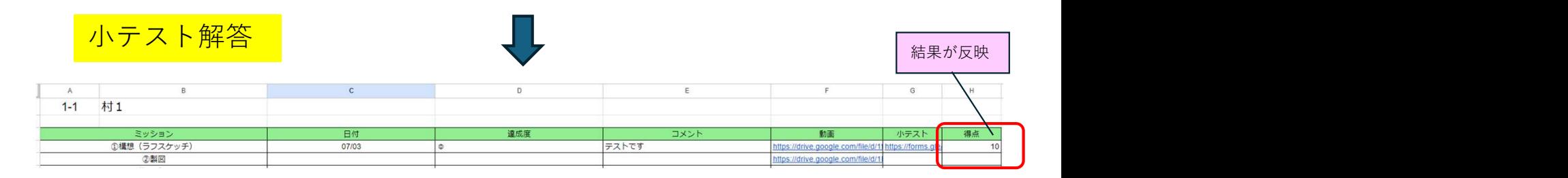

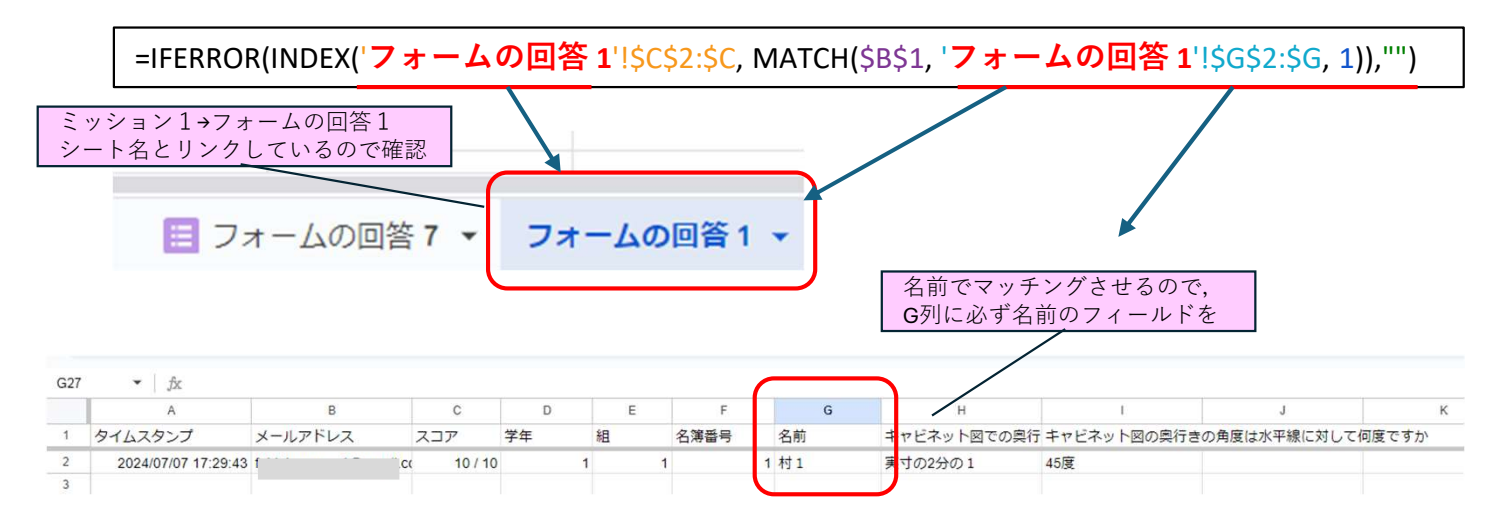

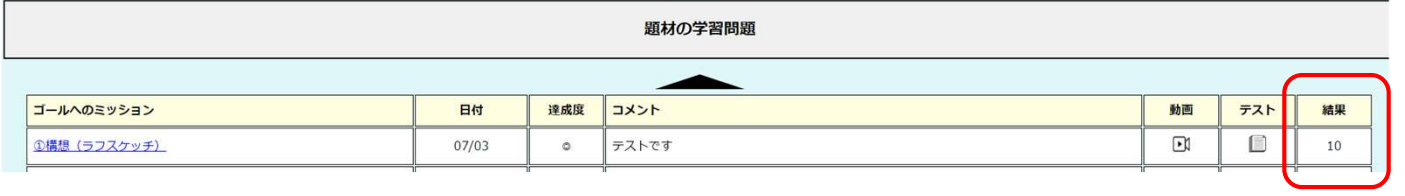

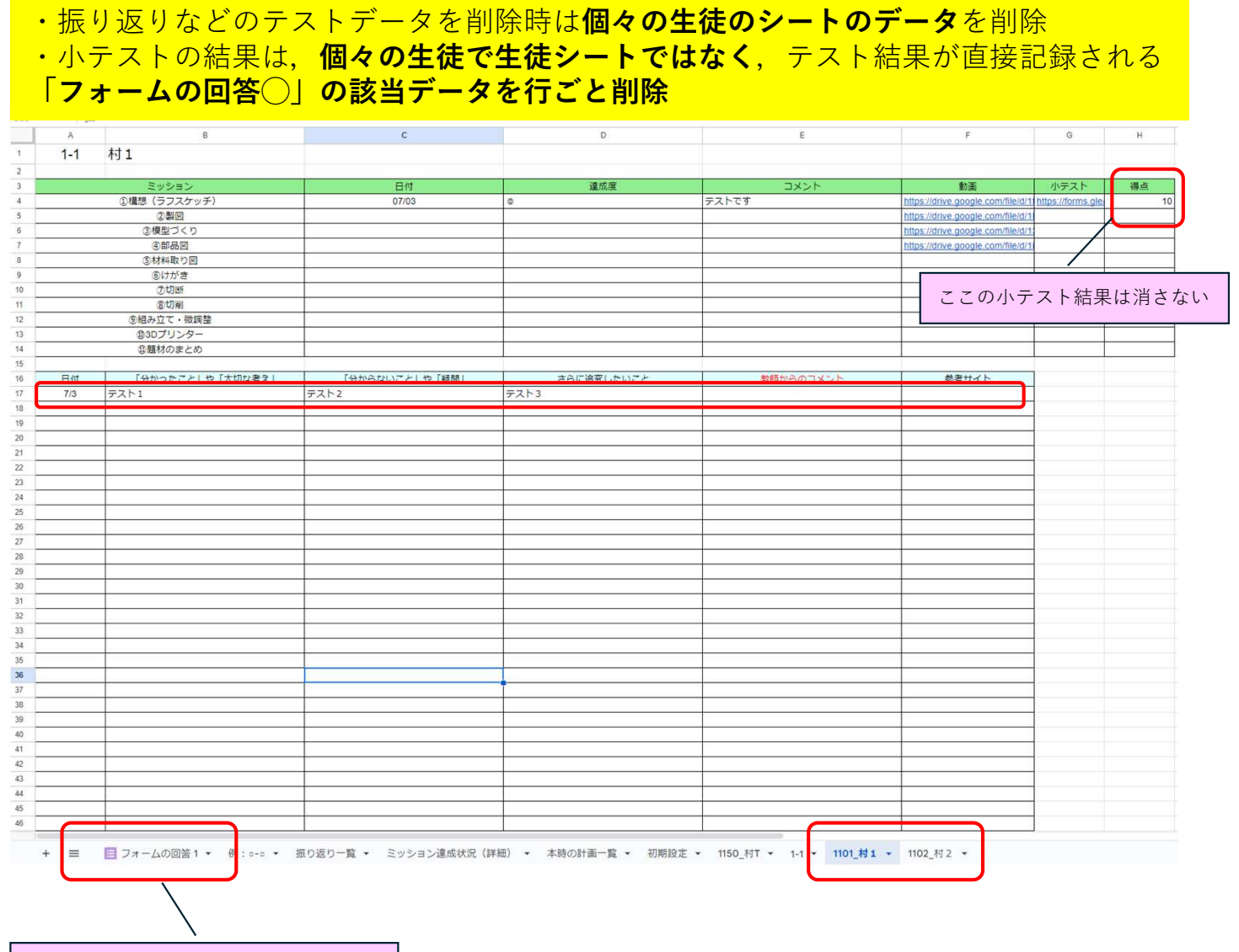

小テスト結果削除はこちらの各シート